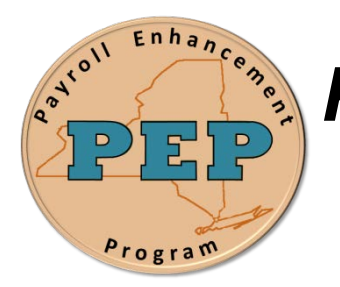

## *Payroll Enhancement Program* **Office of the State Comptroller Bureau of State Payroll Services**

**Date: 09/21/2012**

## **Searching in Unsecured Inquiry Transaction Pages**

As a result of the PayServ EMPLID conversion to a non-SSN based EMPLID, new search procedures are required for the following Unsecured Inquiry Transaction pages:

- 1. Employee Info History Summary page
- 2. Statewide Job Summary page

To search for an individual using either the Employee Info History Summary page or the Statewide Job Summary page, follow these steps:

- 1. Navigate to the **PayServ Custom > Employee History Info Summary History** menu
- 2. On the **Employee History Info Summary** page enter the FULL 9 digit SSN in the **Employee Search ID** field:

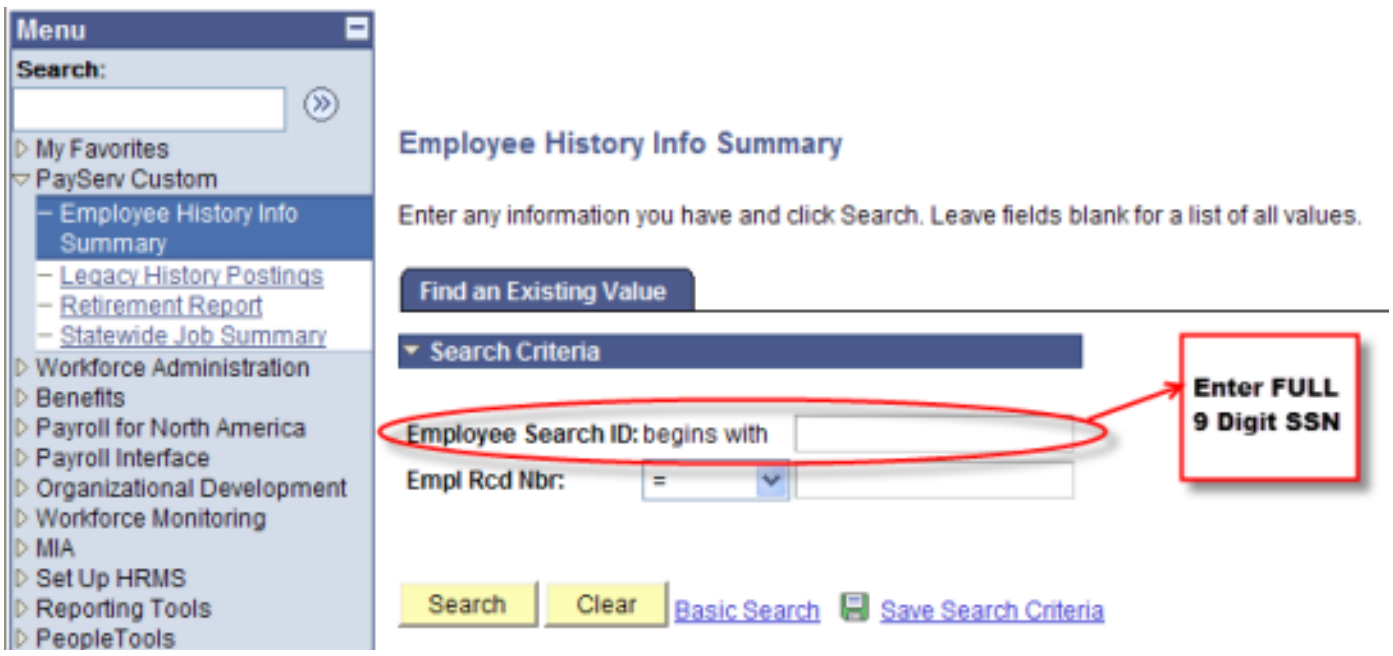

**Important!** If the employee does NOT have a Social Security Number, you **must** search by EMPLID (the new non-SSN based EMPLID). Enter the N01xxxxxx EMPLID in the **Employee Search ID** field.

If the employee has a Social Security Number, you **must** search by the full 9 digit SSN.